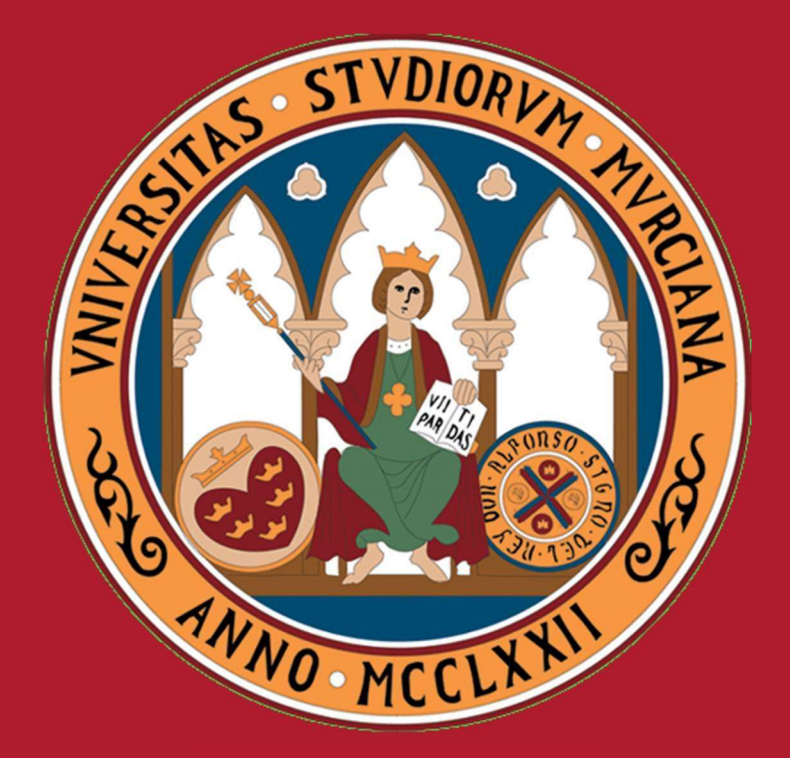

UNIVERSIDAD DE **MURCIA** 

> PANDORA Planificación docente y horarios de la Universidad de Murcia.

# Manual de uso

PANDORA · pandora.um.es

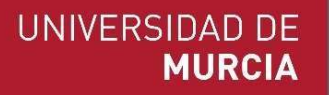

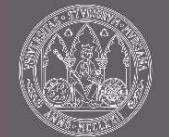

# Descripción

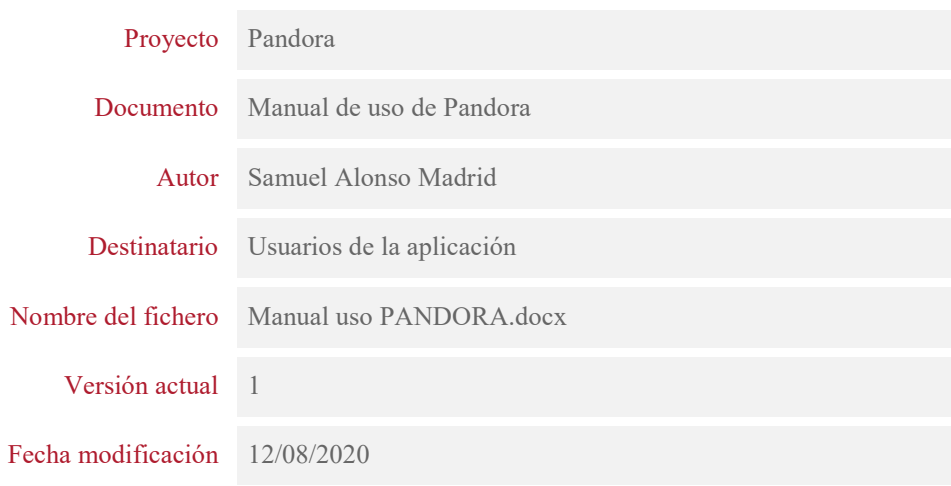

### Resumen

PANDORA es una aplicación de la Universidad de Murcia que permite la creación y gestión del horario de las titulaciones, partiendo de los datos definidos en el Plan de Ordenación Docente (POD), lo que facilita la asignación preliminar de grupos/subgrupos y docentes.

Esta gestión de horarios no solo establece cuándo se imparten las clases de las asignaturas para cada grupo/subgrupo, sino que también contiene información relativa a qué docente/s la impartirán y en qué aula, así como si se imparte de forma virtual.

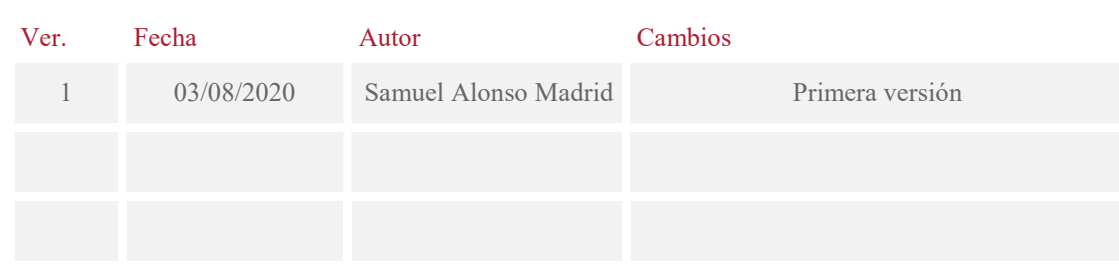

# Control de versiones

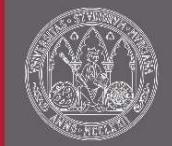

### Índice

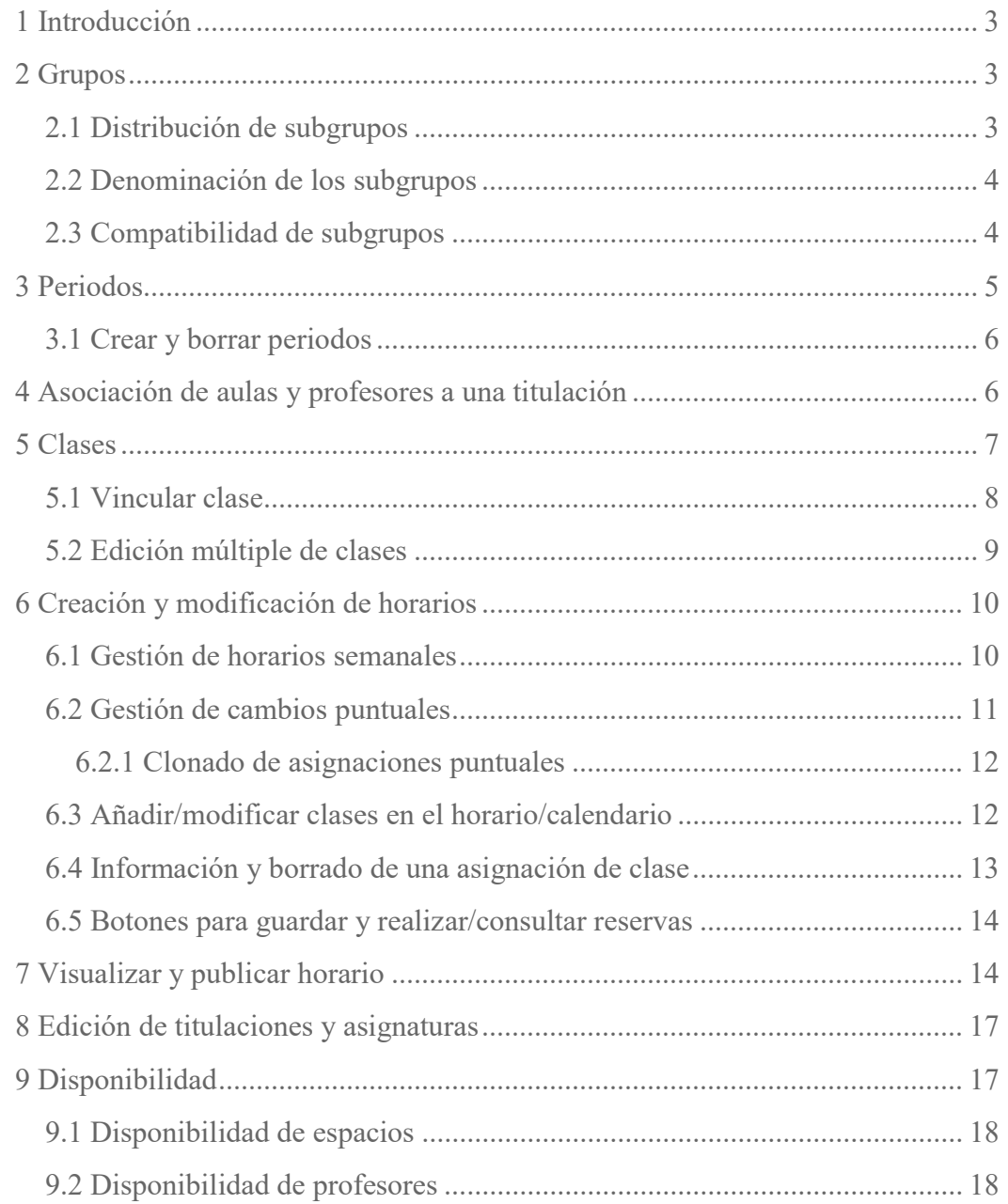

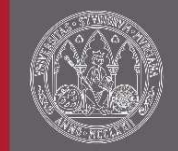

# 1 Introducción

En este documento explicaremos los pasos a seguir para la confección de un horario con la aplicación Pandora. Para ello es aconsejable seguir los siguientes pasos:

- 1. Revisar la distribución de grupos.
- 2. Revisar información relativa a las clases. Para ello será necesario:
	- a. Añadir los periodos pertenecientes a las clases.
	- b. Asociar aulas a la titulación sobre la que estamos confeccionando el horario. Revisar las asociaciones de profesores a la titulación.
	- c. Editar las clases con la información anterior.
- 3. Definir un horario semanal estableciendo, si es necesario, cambios puntuales en las semanas en las que sea distinto. Donde, además, se podrán realizar las reservas de aulas.
- 4. Visualizar y publicar el horario.

# 2 Grupos

Actualmente la distribución de los grupos se obtiene del POD (Plan de Oferta Docente), pero desde Pandora se permite cambiar esta distribución. Para ellos accedemos a la ventana de grupos haciendo clic sobre el "Grupos" en el menú lateral:

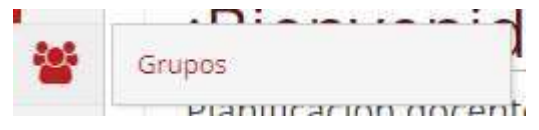

### 2.1 Distribución de subgrupos

Para empezar a gestionar esta distribución será necesario seleccionar el curso académico, titulación y curso en el que queremos trabajar. Esta selección nos mostrará debajo un panel con dos pestañas, "Número de subgrupos" y "Denominación de subgrupos".

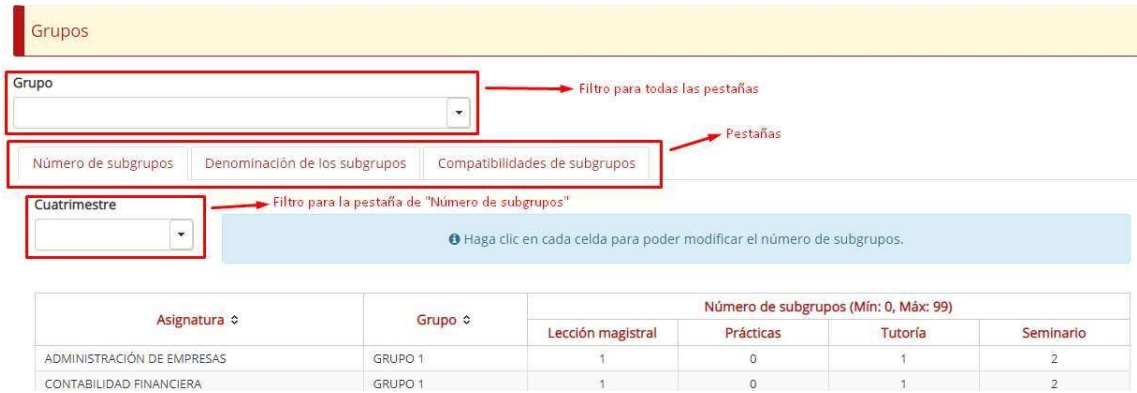

En la pestaña "Número de subgrupos" nos encontramos con una tabla donde se muestra la distribución de subgrupos para cada grupo, asignatura y actividad. **MARKET** 

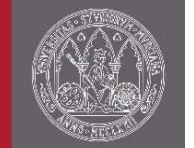

Seleccionando ciertos valores en los campos "Grupo" y "Cuatrimestre" podemos filtrar sobre la tabla.

Para modificar el número de subgrupos para una actividad, grupo y asignatura debemos hacer clic sobre la celda que corresponde y aparecerá una caja de texto para introducir el número junto con dos iconos ( $\vee$  y  $\mathbf{X}$ ). Si se hace clic sobre  $\vee$  o se pulsa enter se modificará el número de subgrupos por el introducido. Está acción creará o eliminará (dependiendo si se incrementa o no el número de subgrupos) las clases correspondientes a los subgrupos creados o eliminados. Si se hace clic sobre  $\mathbf{\times}$  se cancelará la acción.

### 2.2 Denominación de los subgrupos

Para trabajar con la pestaña "Denominación de los subgrupos", primero tenemos que seleccionar un grupo en el filtro "Grupo" y después el número de los subgrupos. Por defecto los subgrupos se crearán con la siguiente nomenclatura: nombre\_grupo.X [N] donde X es el número del subgrupo y N el número de subgrupos al que pertenece. Si queremos cambiar esta descripción debemos cambiarla en la caja de texto que corresponde y pulsar sobre el botón "Actualizar descripciones".

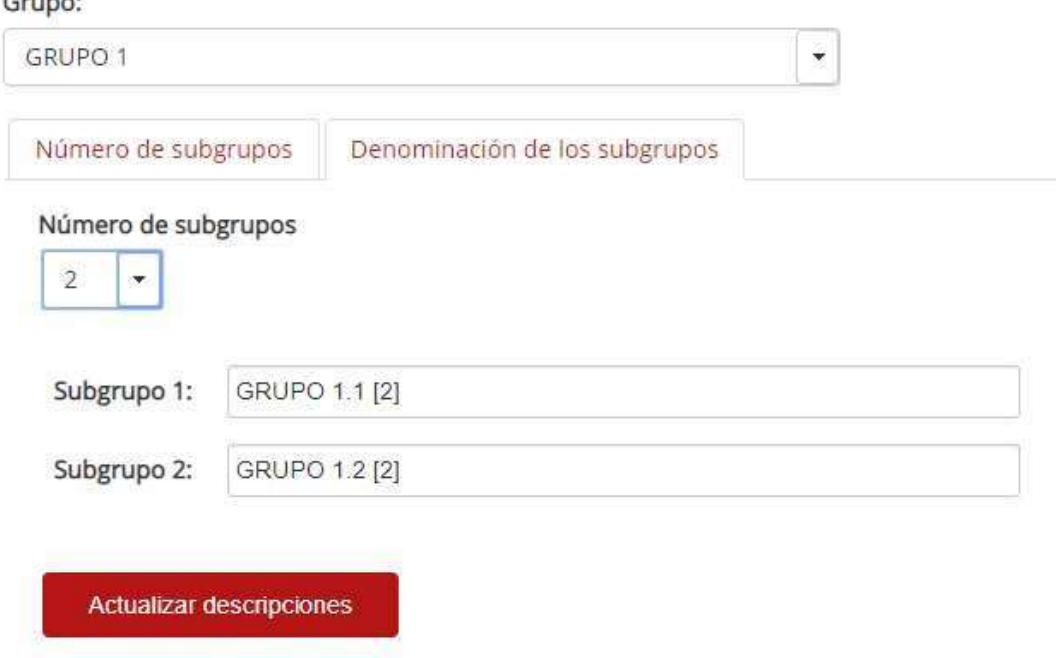

### 2.3 Compatibilidad de subgrupos

En esta pestaña podemos definir las compatibilidades para un cierto subgrupo con otros subgrupos. Esto permitirá solapar asignaciones de clase en el horario para dos grupos que sean compatibles.

Para ello seleccionamos el subgrupo correspondiente. Nos aparecerán, a la derecha, los subgrupos con los que puede haber conflictos a la hora de solaparse con este.

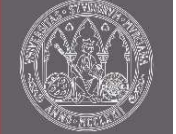

Seleccionamos los que queramos que sean compatibles y pulsamos sobre el botón "Actualizar compatibilidades".

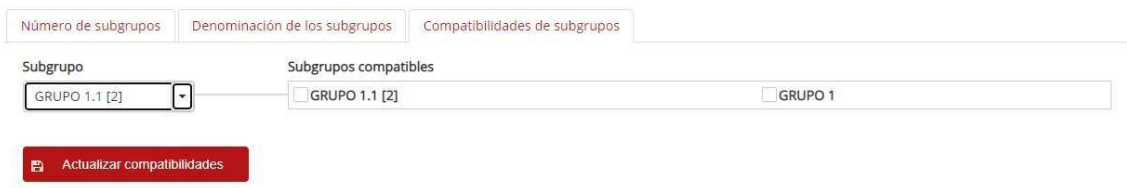

## 3 Periodos

Los periodos son muy útiles para definir asignaciones de clases en el horario en diferentes intervalos de tiempo. Cada clase tendrá asociado un periodo que indicará los rangos de fechas en los que se impartirá esa clase. Por defecto, las clases tienen asociado el periodo perteneciente al cuatrimestre en el que se impartirá la asignatura.

Para acceder a la ventana de periodos debemos hacer clic en el menú lateral sobre "Periodos".

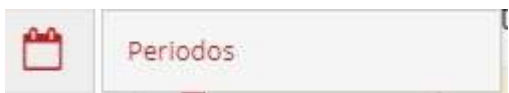

Si queremos buscar periodos con una descripción, que contengan intervalos entre las fechas "Fecha de inicio" y "Fecha final", o de una titulación, será necesario rellenar los campos de los filtros que se muestran en la imagen siguiente y pulsar el botón "Buscar". Si no rellenamos ninguno de los campos mostrará en la tabla todos los periodos globales (no asociados a una titulación).

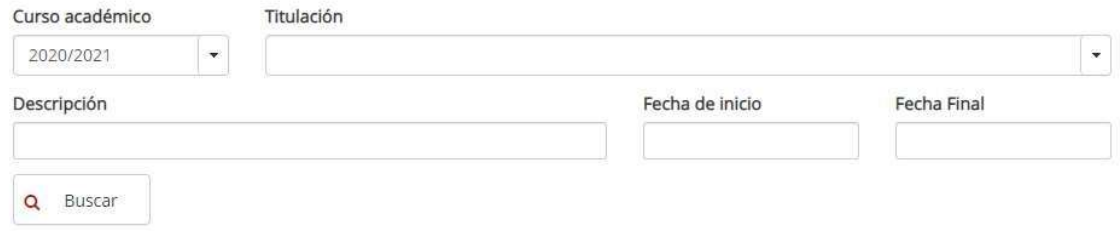

Para ver los intervalos de un periodo debemos seleccionar ese periodo (haciendo clic sobre el) y debajo nos aparecerán los intervalos de este.

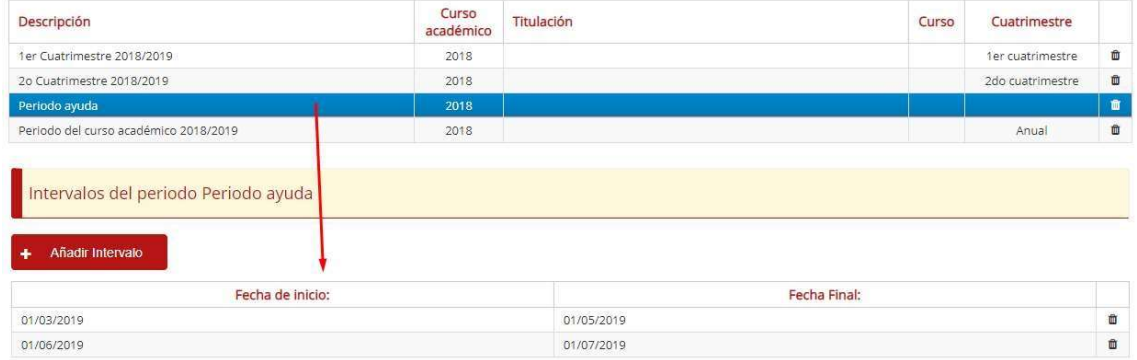

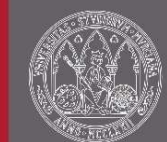

### 3.1 Crear y borrar periodos

Para crear un nuevo periodo debemos hacer clic sobre el botón "Añadir periodo" que podemos ver en la imagen anterior. Este botón abrirá un pequeño formulario. En el debemos rellenar los campos que son requeridos (los que tienen un \*) como mínimo. Una vez rellenada la información que necesitamos pulsamos sobre el botón "Añadir".

De la misma forma, para añadir un intervalo a un periodo, debemos seleccionar ese periodo y pulsar sobre el botón "Añadir intervalo" que podemos ver en la imagen anterior. Este botón abrirá un pequeño formulario donde debemos indicar el rango de fechas del intervalo que queremos añadir. Una vez informado estos campos pulsamos sobre el botón "Añadir".

Como podemos ver en la imagen anterior, cada fila de las tablas tiene un icono de un cubo/papelera al final. Este icono sirve para borrar ese registro (periodo o intervalo). Haciendo clic sobre él aparecerá un panel que nos pedirá la confirmación del borrado.

# 4 Asociación de aulas y profesores a una titulación

Para acceder a estas ventanas debemos hacer clic sobre "Aulas" o "Profesores".

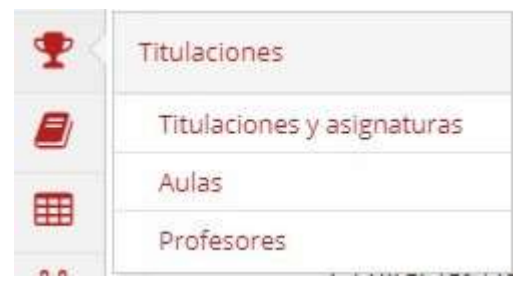

Una vez en ellas necesitaremos seleccionar el curso académico y la titulación a la que deseamos asociar las aulas o los profesores. Veremos a la izquierda las aulas (seleccionando un espacio primero) o profesores disponibles y a la derecha los asociados/relacionados a la titulación.

 Para asociar/relacionar aulas o profesores a la titulación debemos pasar elementos de la parte izquierda a la derecha y pulsar sobre el botón "Guardar". De la misma forma, si queremos desasociar aulas o profesores de la titulación, debemos pasar elementos de la parte derecha a la izquierda y pulsar sobre el botón "Guardar".

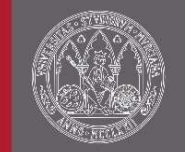

# 5 Clases

Una clase es la composición de una asignatura, una actividad y un grupo/subgrupo. En esta ventana se podrá hacer una búsqueda masiva de clases. Para acceder a la ventana de clases debemos hacer clic en el menú lateral sobre "Clases".

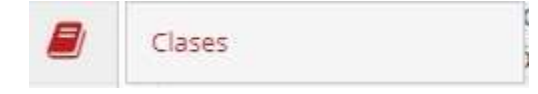

Al acceder a la ventana vemos que aparece un panel que pone "Filtro de Búsqueda de clases". Todos los campos de este panel son filtros de búsqueda. Para realizar una búsqueda se tiene que tener en cuenta los siguientes aspectos:

• Si quiere buscar las clases de una titulación es necesario seleccionar también el curso académico de esta.

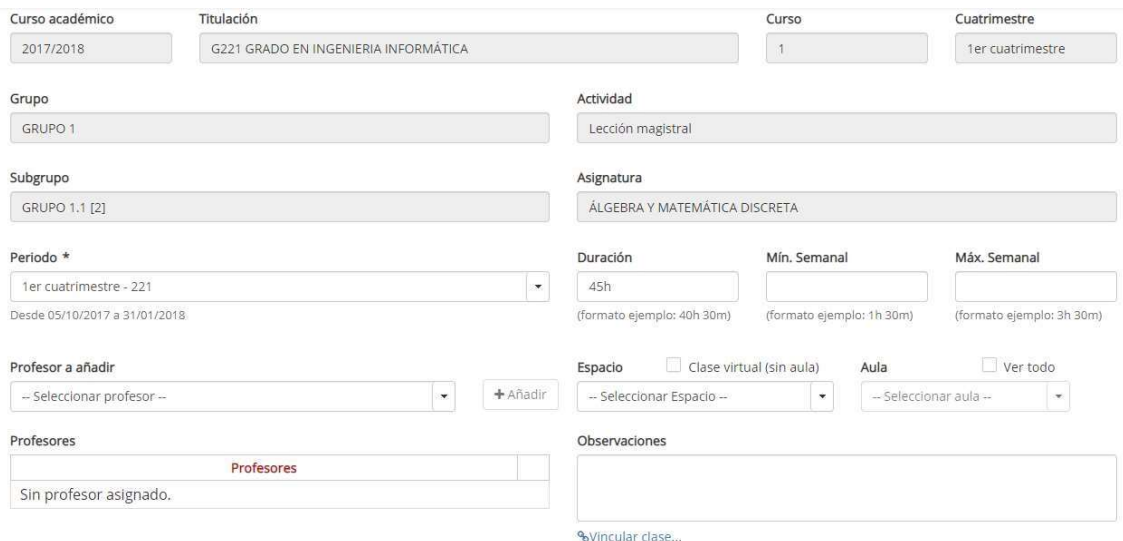

#### $\overline{B}$  $\Box$

- Si quiere filtrar por un determinado grupo/subgrupo es necesario seleccionar también la titulación de este.
- Si quiere filtrar por una determinada aula es necesario seleccionar el espacio de este.

Al pulsar sobre el botón "Buscar" aparecerán todas las clases relacionadas con los filtros introducidos. A la derecha de cada clase pueden aparecer cuatro iconos:

- : Este icono indica que no tiene permisos sobre la titulación, por lo que solo podrá ver la clase. Al hacer clic sobre él nos redirigirá a una ventana donde podrá ver los datos de la clase.
- *•* Este icono indica que se tiene permisos sobre la titulación y puede editar la clase. Al hacer clic sobre él nos redirigirá a una ventana donde puede editar algunos campos de la clase.

: Este icono indica que tiene permisos sobre la titulación y puede editar la clase. Además, indica que existen otras clases vinculadas a esta. Al hacer clic sobre él nos redirigirá a una ventana donde puede editar algunos campos de la clase.

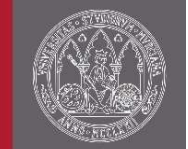

• <sup>0</sup> · Este icono indica que la clase está vinculada a otra clase. Al hacer clic sobre él nos redirigirá a una ventana donde podemos ver la información de la vinculación.

Una vez hayamos realizado una búsqueda de clases, si queremos editar varias clases a la misma vez, marcamos las clases con los check situados a la izquierda de cada clase y pulsamos el botón "Editar". Nos redirigirá a una ventana donde podemos editar algunos campos de todas las clases.

### 5.1 Vincular clase

El significado de la vinculación es informar que, las dos clases que quedan vinculadas, son en realidad la misma clase. La vinculación hará que:

- La clase herede la información (duración, aula, profesores, etc.) de la clase vinculada, y por tanto esta clase ya no se podrá editar directamente.
- La clase se planifique en el horario conjuntamente con la clase vinculada.

Las clases con las que se podrá vincular deben cumplir los siguientes criterios (en relación a la clase editada):

- 1. Tener misma actividad
- 2. Mismo cuatrimestre
- 3. Distinto grupo
- 4. Algún profesor en común (solo si las clases tienen profesores definidos)

También se debe tener en cuenta que no se podrá vincular con una clase ya vinculada.

Para vincular una clase a otra, en la ventana de edición de clase (para una única clase), debemos hacer clic sobre el link "<sup>o</sup> Vincular clase..." y después pulsar sobre el botón "Vincular...".

#### UNIVERSIDAD DE **MURCIA**

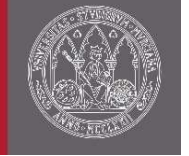

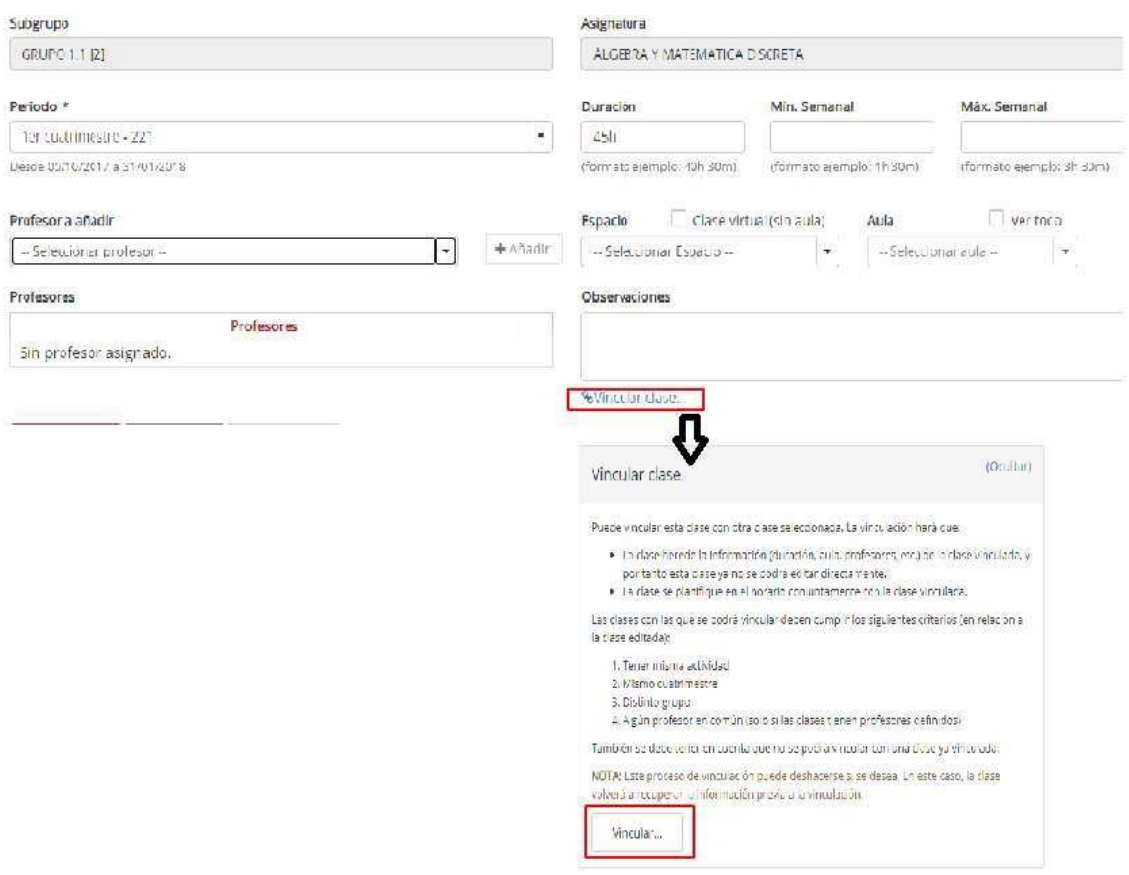

### 5.2 Edición múltiple de clases

Si accedemos a la ventana como edición múltiple de clases veremos que cada campo, por defecto, tiene seleccionado uno de los siguientes tres valores:

- "Valores distintos": Los valores del campo son diferentes en las clases seleccionadas.
- Valor seleccionado: Las clases seleccionadas tienen el mismo valor en ese campo, por lo que aparecerá seleccionado el valor correspondiente en ese campo.
- Ningún valor seleccionado: Ninguna clase seleccionada tiene un valor en ese campo.

Si modificamos el valor de un campo se modificará para todas las clases seleccionadas. De manera que, si aparecía "Valores distintos" en un campo y lo modificamos, si queremos dar marcha atrás a esta acción debemos pulsar sobre el botón "Cancelar".

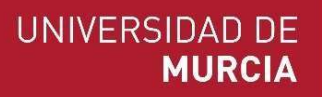

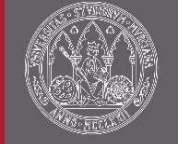

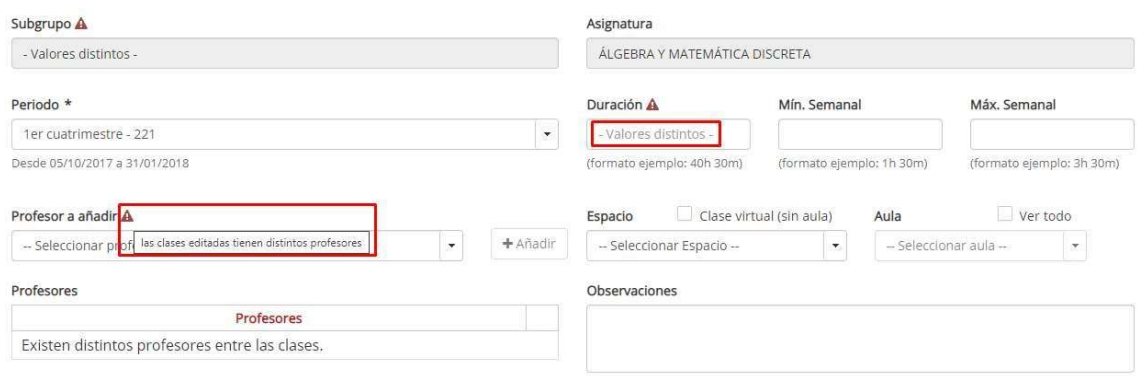

### 6 Creación y modificación de horarios

Para la creación y modificación de horarios existen dos ventanas: "Gestión de horarios" y "Gestión de cambios puntuales". La primera está enfocada a la creación de un horario semanal que se repite semana a semana para los periodos asignados a las clases. La segunda está enfocada a la modificación de alguna semana puntualmente. Esta segunda también puede servir para el caso en que el horario no se repita de semana en semana, ya que entonces se podría definir para cada día específico las clases que se imparten.

Para crear/modificar un horario será necesario seleccionar el curso académico, titulación, curso y cuatrimestre en el que queremos trabajar. Debajo se mostrará un panel con las clases que podemos añadir (en la parte izquierda), el horario (o calendario en el caso de la ventana de cambios puntuales) perteneciente a los parámetros seleccionados (en la parte derecha), encima unos campos que nos permitirán filtrar tanto las clases como el horario y debajo del horario unos botones útiles para guardar el horario o para realizar/consultar reservas de espacios. En la descripción de los eventos del horario (las asignaciones de las clases) aparecerá el siguiente formato:

- Abreviatura de la asignatura Actividad
- Grupo/subgrupo
- Observaciones (si la longitud de este campo es menor a 12 caracteres)
- Aula
- Profesores

Debajo del horario (o calendario en el caso de la ventana de cambios puntuales) podemos encontrar una leyenda de las abreviaturas de las asignaturas y los iconos usados en él.

#### 6.1 Gestión de horarios semanales

Para acceder a la ventana de Gestión de horarios semanales debemos hacer clic sobre "Gestión de horarios" en el menú lateral:

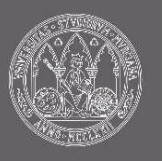

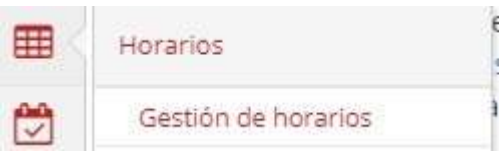

Esta ventana está enfocada para la creación de un horario semanalmente. Para ello debemos ir añadiendo al horario las clases en el día y a la hora que corresponda. Cada asignación de clase que se haga en el horario se replicará semanalmente dentro del periodo asociado a dicha clase.

Por defecto, dependiendo de las clases asignadas en el horario, existen tres posibilidades de cómo se mostrará:

- Jornada de mañana (desde 8h a 14h)
- Jornada de tarde (desde 15h a 21h)
- Jornada completa (desde 8h a 21h)

Además, al crearse el horario tendrá predefinido un intervalo mínimo (rectángulo de la rejilla horaria) de 30 minutos y una duración por defecto de las asignaciones de la misma duración. Toda esta configuración se puede modificar haciendo clic en el icono de ajustes del horario.

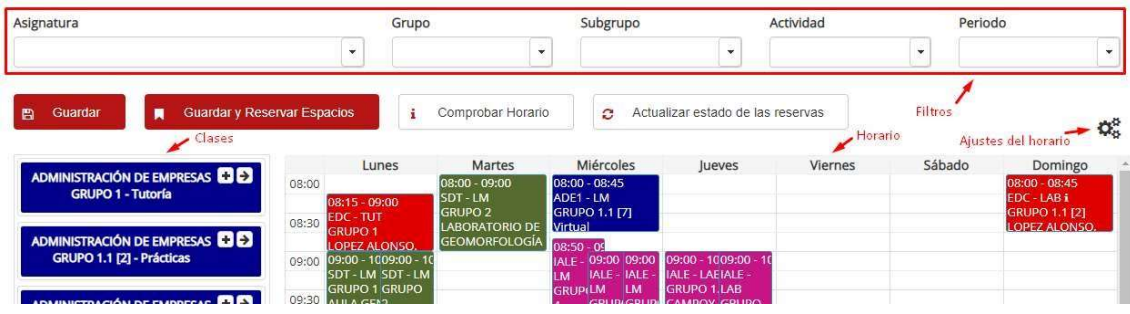

### 6.2 Gestión de cambios puntuales

Esta ventana está enfocada para las modificaciones puntuales de un horario. Es decir, si algunas clases no se imparten exactamente en los días asignados en el horario semanal, en esta ventana nos iremos a las semanas específicas y las modificaremos como deseemos. Además, puede servir para el caso en que el horario no se repita de semana en semana, ya que entonces se podría definir para cada día específico las clases que se imparten.

Para acceder a la ventana debemos hacer clic en el menú lateral sobre "Gestión cambios puntuales".

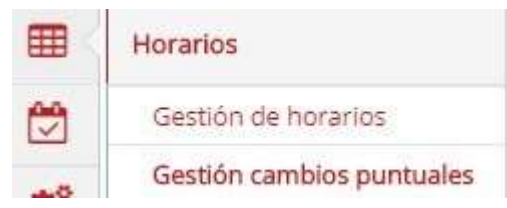

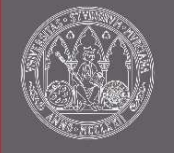

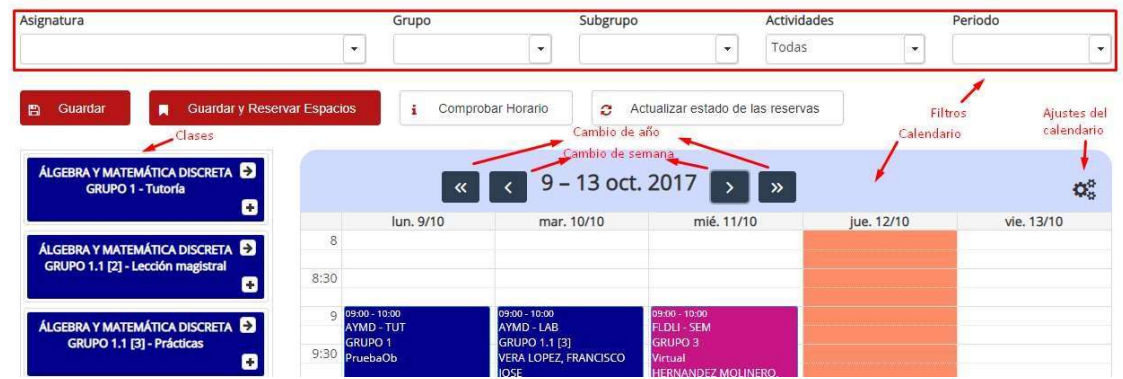

#### 6.2.1 Clonado de asignaciones puntuales

Para mayor comodidad, existe la posibilidad de clonar en diferentes días asignaciones puntuales de clases ya creadas. Para ello hacemos clic sobre la asignación que queremos clonar. En el apartado "Clonar" seleccionamos la fecha en el que queremos clonar la asignación y pulsamos sobre el botón "Clonar". Se creará una asignación idéntica a esta en ese día.

Esto es muy útil ya que te evita tener que crear una y otra vez la misma asignación puntual en diferentes días.

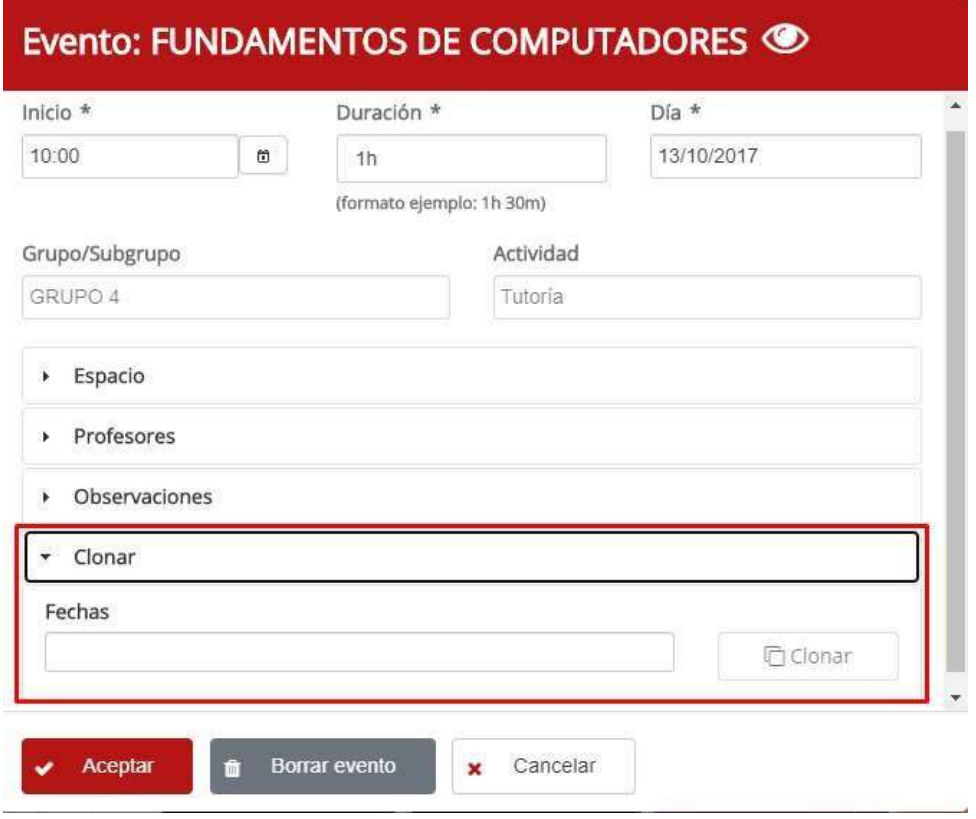

### 6.3 Añadir/modificar clases en el horario/calendario

Existen tres maneras de añadir clases al horario/calendario:

• Seleccionando una celda del horario (que representará un día y una hora) y arrastrando la clase que deseamos añadir a este.

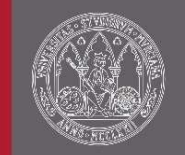

- Seleccionando una celda del horario (que representará un día y una hora) y haciendo clic sobre el botón con icono  $\rightarrow$  de la clase correspondiente. Esto abrirá un pequeño formulario donde tendremos que indicar el día y la hora donde queremos añadir la clase.
- Desplegando el contenido de la clase y haciendo clic sobre el icono +. Esto abrirá un pequeño formulario donde tendremos que indicar el día donde queremos añadir la clase, la hora y la duración.

Podemos añadir la clase al horario tantas veces como queramos. En el contenido de cada clase saldrá información relevante sobre está, como el número de horas restantes, el profesor/es que imparte la clase, etc.

Para modificación del día o la hora de una asignación de una clase en el horario se debe arrastrar la asignación a dicho día o dicha hora. Para modificar la duración se debe arrastrar la parte inferior de la asignación hasta donde se desee.

### 6.4 Información y borrado de una asignación de clase

Para acceder a la información de una asignación de una clase en el horario/calendario debemos hacer clic sobre dicha asignación. Esto abrirá un pequeño formulario en el que aparecerá la información de dicha asignación donde podremos añadir el aula en el que se impartirá y los profesores que impartirán dicha clase. Además, podemos consultar la disponibilidad del aula que vamos a seleccionar, así como ver si es posible realizar la reserva o incluso anular dicha reserva (pulsando sobre los botones correspondientes en el apartado "Espacio"). Debemos tener en cuenta que si reservamos el aula está se reservará para todo el periodo (en el día y la hora de la asignación) que está asociado a la clase. También podemos consultar la disponibilidad de los profesores haciendo clic sobre el icono  $\blacksquare$  en la tabla de profesores.

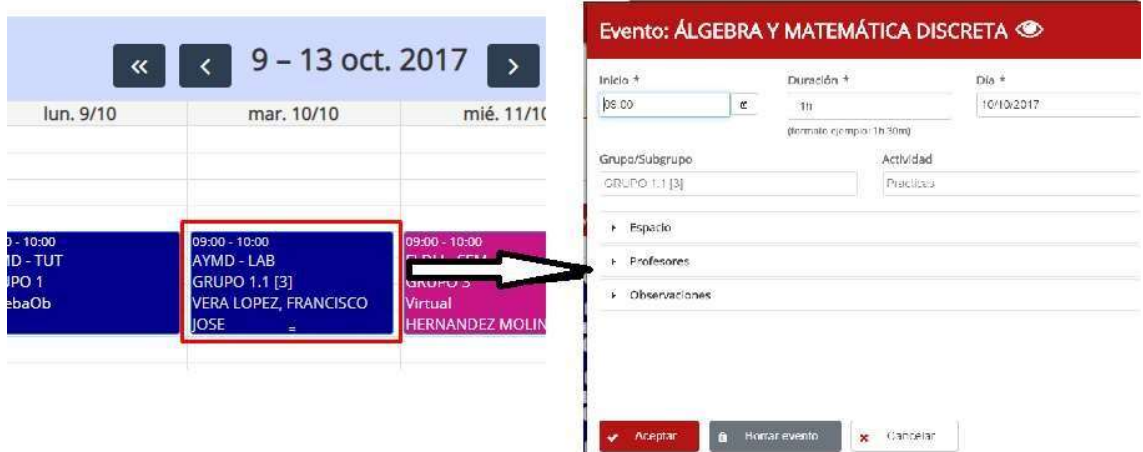

Una vez realizados todos los cambios sobre la asignación pulsamos el botón "Actualizar" para que los cambios se reflejen en el horario. Si, por el contrario, queremos eliminar la asignación pulsamos sobre el botón "Borrar evento".

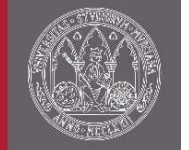

### 6.5 Botones para guardar y realizar/consultar reservas

Encima del horario podemos observar 4 botones. La funcionalidad de estos botones es la siguiente:

- "Guardar": Este botón se encarga de guardar el horario. Todos los cambios realizados no se guardan hasta que no se le da a este botón o al botón "Guardar y Reservar Espacios".
- "Guardar y Reservar Espacios": Este botón, además de guardar, como el anterior, se encarga de realizar todas las reservas posibles en espacios. Si se tiene muchas asignaciones de clase puede tardar unos segundos. Al terminar genera un informe de las asignaciones cuya aula no ha podido reservar en ciertos días y el motivo. Al final del informe también se puede ver los diferentes conflictos con los profesores en las asignaciones, es decir, si se ha asignado un profesor a cierta hora donde tiene otra clase asignada.
- "Comprobar Horario": Este botón se encarga de realizar el mismo informe que el botón anterior. Pero, no guarda y no reserva aulas.
- "Actualizar estado de las reservas": Se encarga de comprobar el estado de las validaciones de las reservas. Al terminar se verá reflejado en las asignaciones del horario mediante un icono al lado del aula (información en la leyenda del horario) el estado de la validación de la reserva. Este estado también se puede ver individualmente accediendo a la información de la asignación como está puesto en el apartado anterior, "Información/borrado de una asignación de una clase".

# 7 Visualizar y publicar horario

Para acceder a la ventana de visualización del horario será necesario hacer clic sobre el menú lateral en "Ver horario".

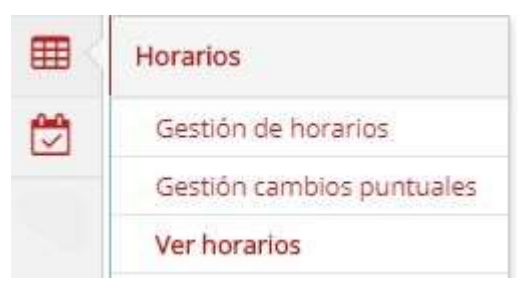

En esta ventana podemos ver el resultado de la composición del horario. Para visualizar el horario será necesario seleccionar el curso académico, titulación, curso y cuatrimestre. Debajo se mostrarán horarios para diferentes rangos de fechas. Estos rangos de fechas nos indican como el horario cambia debido a las modificaciones puntuales realizadas y a los periodos asociados a las clases. También nos encontramos con los filtros "Grupo", "Subgrupo" y "Actividad" y un botón que nos permite descargar el horario en un documento PDF. Debajo del horario podemos encontrar una leyenda de las abreviaturas de las asignaturas y los iconos usados en él.

#### UNIVERSIDAD DE **MURCIA**

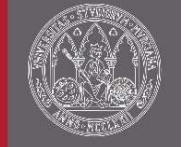

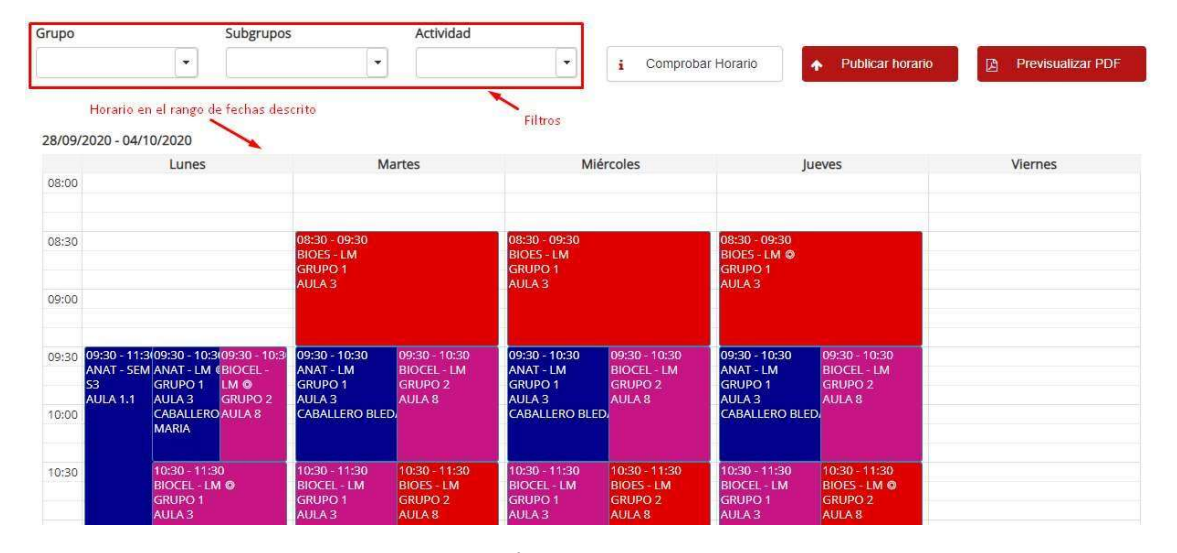

### $\vdots$  (Continúa)

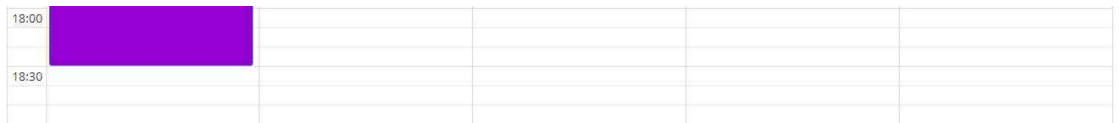

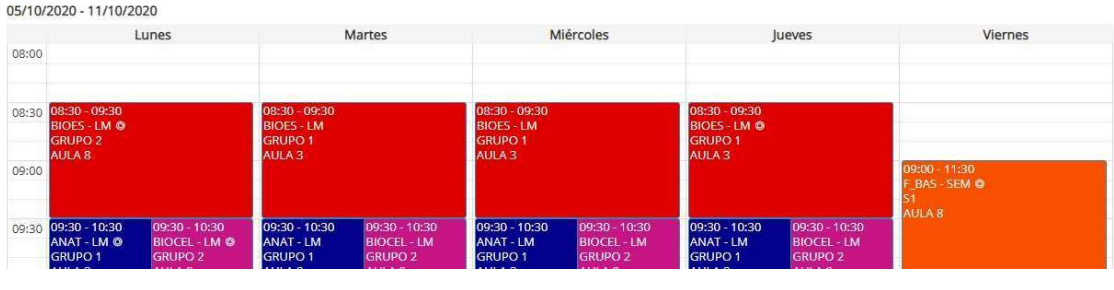

 $\vdots$  (Continúa)

Para ver la información más detallada de una asignación de una clase en el horario hacemos clic sobre ella. Al hacer esto se abrirá una pequeña ventana donde podremos ver toda la información.

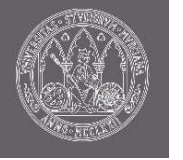

#### Evento: BIOLOGÍA CELULAR E HISTOLOGÍA

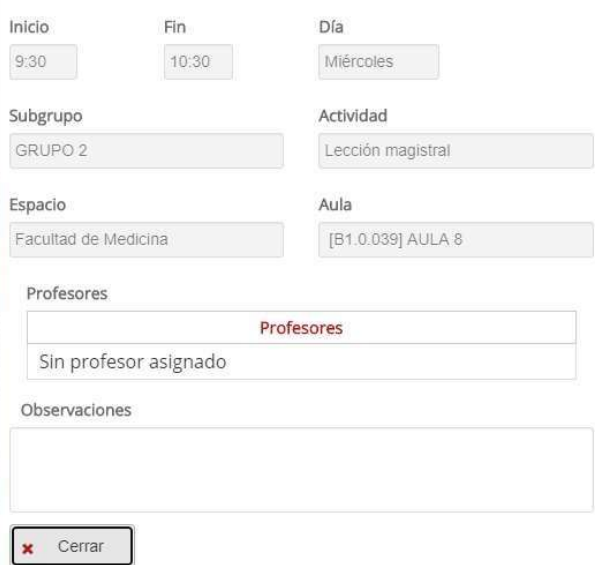

Para descargar el horario en un documento PDF, primero debemos pulsar el botón "Previsualizar PDF" situado en la parte superior derecha. Nos aparecerá una ventana donde se observa el contenido que va a tener el PDF que vamos a descargar. Pulsamos "Descargar" y en la carpeta de descargas (o en la carpeta donde tenga configurado que se realicen las descargas) aparecerá el documento PDF.

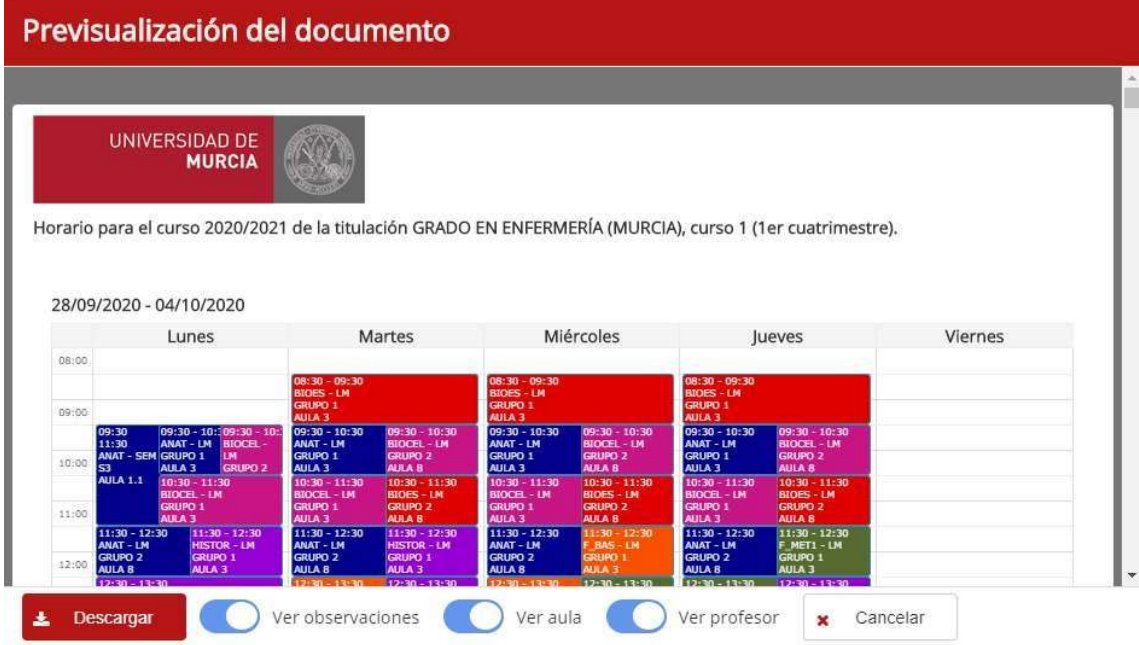

Para publicar el horario debemos pulsar sobre el botón "Publicar horario". Aparecerá un informe con indicando las reservas que no se han podido resolver, solapamiento de clases para profesores y falta de información en las asignaciones del horario. Al final del informe aparecerá el botón "Publicar", pulsando sobre el publicaremos el horario. Esto hará que el horario pase a disposición de la comunidad universitaria, como profesores, alumnos, etc.

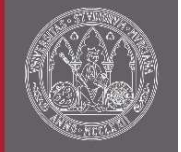

### 8 Edición de titulaciones y asignaturas

La ventana de titulaciones está enfocada para la gestión de las titulaciones. En ella, se podrá modificar las titulaciones y añadir/modificar asignaturas en titulaciones. Para acceder a ella debemos pulsar en el menú lateral sobre "Titulaciones y asignaturas".

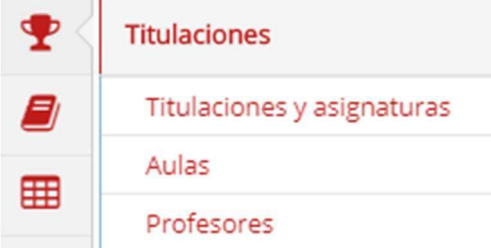

Para modificar una titulación en la que tengamos permisos debemos hacer clic sobre el icono v y aparecerá un panel donde podremos modificar el nombre y el número de cursos de la titulación.

Para añadir o modificar asignaturas de una titulación debemos hacer clic sobre el icono **.** Esto nos redirigirá a una nueva ventana. En ella podremos modificar las asignaturas (el cuatrimestre o el acrónimo/abreviatura que aparecerá en el horario) haciendo clic sobre el icono  $\bullet$  y añadir nuevas asignaturas pulsando sobre el botón "Añadir". El botón "Añadir" nos da dos posibilidades, añadir una nueva asignatura o añadir una asignatura ya registrada en la titulación. Esta segunda opción está enfocada para añadir una asignatura ya registrada, pero en diferente cuatrimestre y/o curso.

2017/2018 G219 GRADO EN CIENCIAS AMBIENTALES (Asignaturas)

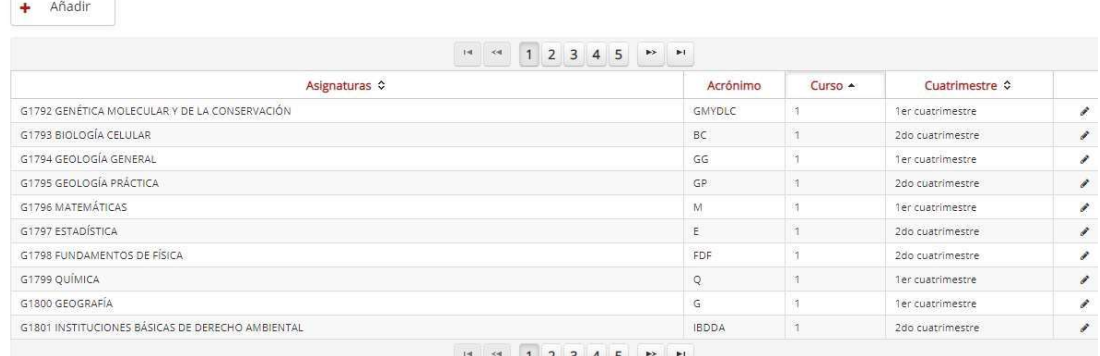

# 9 Disponibilidad

 Existen dos ventanas muy útiles para ver la disponibilidad de las diferentes aulas de los espacios o de los profesores, para así asignarlos a las diferentes asignaciones de clase. Estas ventanas son "Disponibilidad de espacios" y "Disponibilidad de profesores". Para acceder a estas ventanas será necesario hacer clic sobre el menú lateral en una de las opciones que se visualizan en la siguiente imagen.

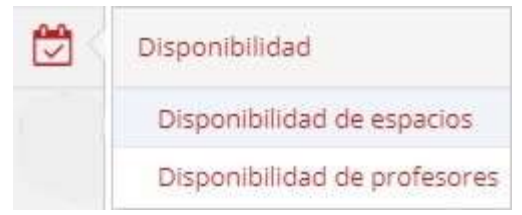

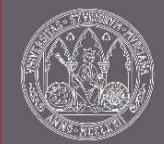

### 9.1 Disponibilidad de espacios

En esta ventana podemos ver la disponibilidad de un aula o espacio en un cierto curso académico, o lo que es lo mismo, podemos ver su horario. Podemos ver la disponibilidad en cuanto a las reservas realizadas para un aula o las asignaciones que tienen asignadas esa aula (sin necesidad de que este reservada). Además, podemos ver para un espacio/edificio las diferentes ocupaciones que hay para sus aulas.

Para visualizar la disponibilidad de un aula será necesario seleccionar el curso académico, espacio y aula y pulsar sobre "Ver horario". Si queremos ver las reservas además debemos marcar el check "Ver reservas". Debajo se mostrará la ocupación semanal del aula (dividido en diferentes rangos de fechas) para el curso académico seleccionado.

Para visualizar la disponibilidad de un edificio debemos seleccionarlo y pulsar sobre "Ver horario". Debajo aparecerá el horario perteneciente a las aulas de este edificio.

Para ver la información más detallada de una asignación de una clase hacemos clic sobre ella (esto solo podremos hacerlo en el caso de que no estemos consultando por las reservas). Al hacer esto se abrirá una pequeña ventana donde podremos ver toda la información.

### 9.2 Disponibilidad de profesores

En esta ventana podemos ver la disponibilidad de un profesor (es decir, su horario) en un cierto curso académico. Para visualizar la disponibilidad de un profesor será necesario seleccionar el curso académico y el profesor. Debajo se mostrará la ocupación semanal de este (dividido en diferentes rangos de fechas) para el curso académico seleccionado.

Para ver la información más detallada de una asignación de una clase asociada al profesor hacemos clic sobre ella. Al hacer esto se abrirá una pequeña ventana donde podremos ver toda la información.

Debajo del horario del profesor podemos encontrar una leyenda de las abreviaturas de las asignaturas y los iconos usados en él.